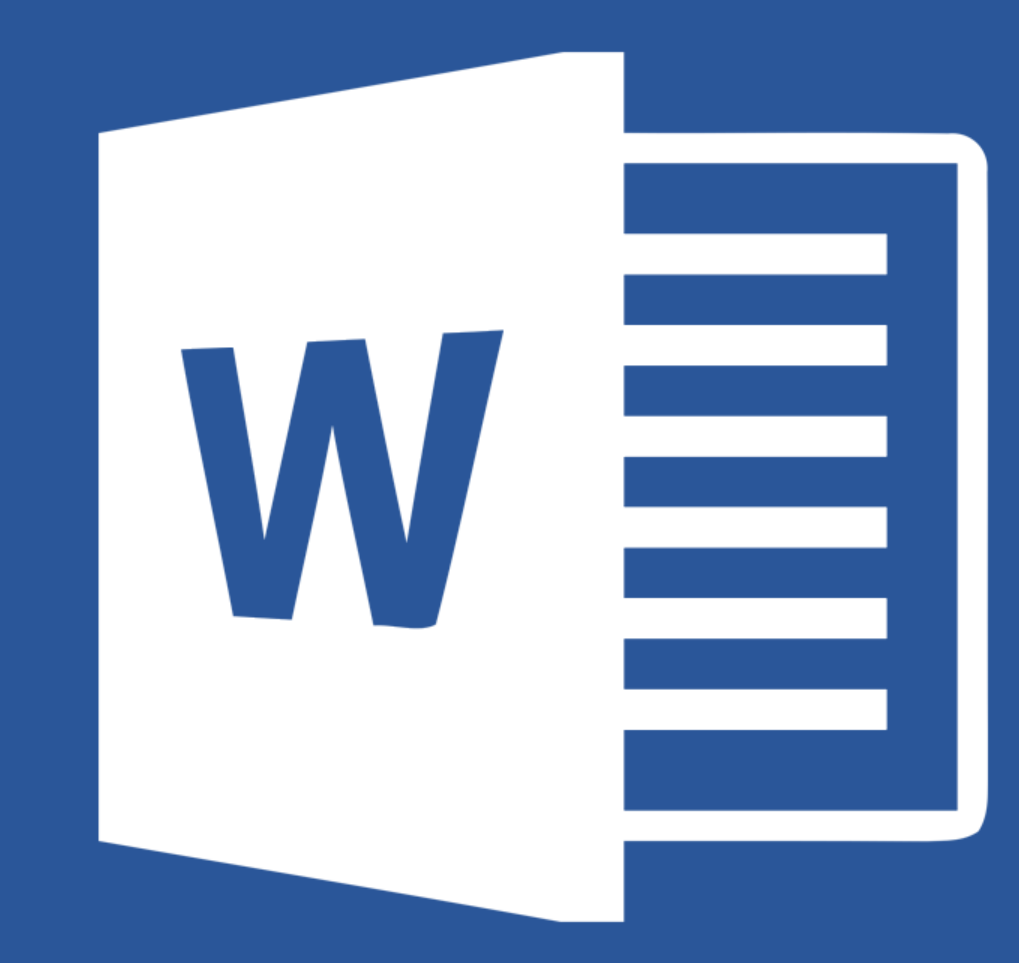

# Microsoft® **Word 2019**

## **Lecția 2**

**Lucrul cu documente**

# **2.1. Schimbarea modului de afișare a paginii**

• Programul Word oferă mai multe moduri de vizualizare a unui document prin intermediul tab-ului **Vizualizare (View)** - grupul de butoane **Vizualizări** (**Views**).

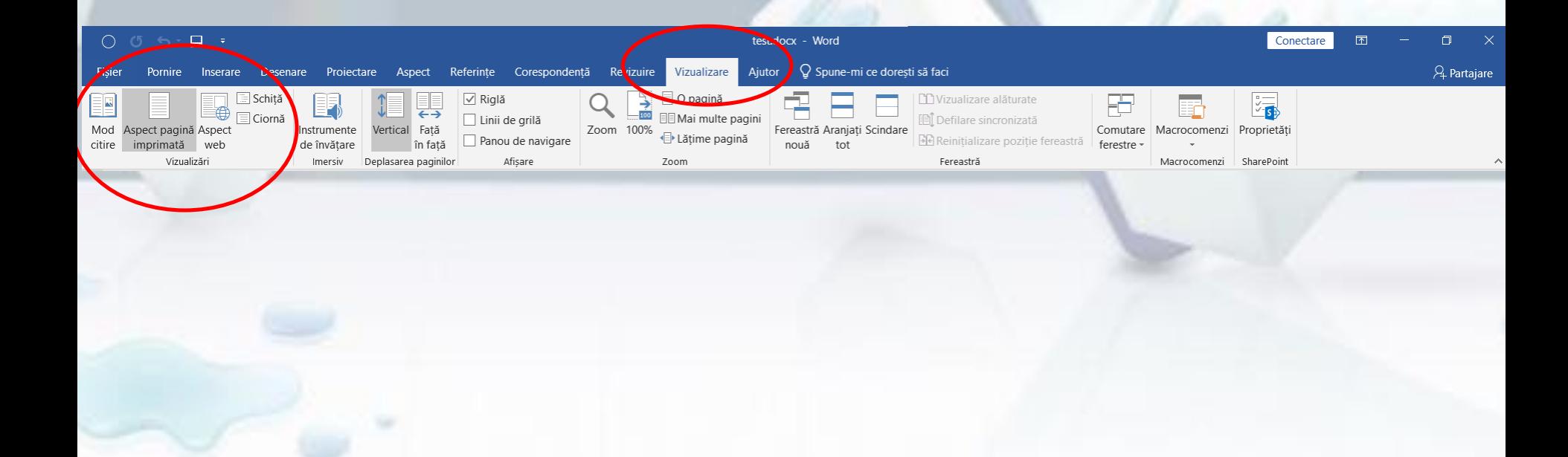

• Modurile de vizualizare sunt:

Ciornă

Aspect pagină Aspect

Vizualizări

web

imprimată

Mod citire

- **Aspect pagină imprimată (Print Layout**) afișează întreaga pagină (inclusiv marginile) și tot conținutul stocat: texte, imagini, tabele, grafice, etc. Este formatul în care apare documentul atunci când este tipărit
	- **Mod citire (Full Screen Reading)** afișează două pagini pe ecranul de lucru, pentru o citire facilă.
	- **Aspect web (Web Layout )**  afișează documentul în format pagină web.
	- **Schiță (Outline)**  permite organizarea paragrafelor și navigarea prin document.
- **Ciornă (Draft)** prezintă avantajul editării rapide a textului (obiectele, imaginile, anteturile și subsolurile nu sunt afișate în acest mod).
- **Butoane pentru schimbarea modurilor de**  vizualizare se găsesc și în dreapta barei de stare a aplicației (localizată în partea inferioară a ferestrei).

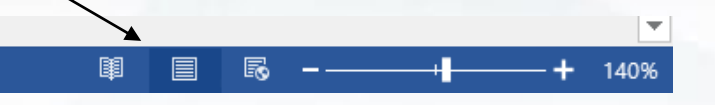

# **2.2. Folosirea funcției de modificare a dimensiunii vizualizării paginii**

• Paginile pot fi afișate în fereastra de lucru, în dimensiune mărită sau redusă, cu ajutorul butoanelor de redimensionare disponibile în grupul de butoane **Panoramare** (**Zoom**) din meniul **Vizualizare (View).**

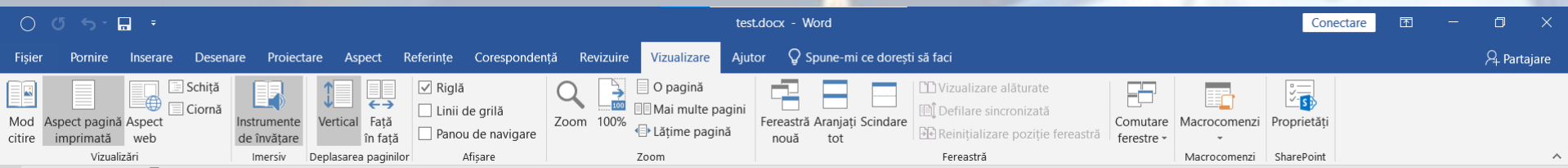

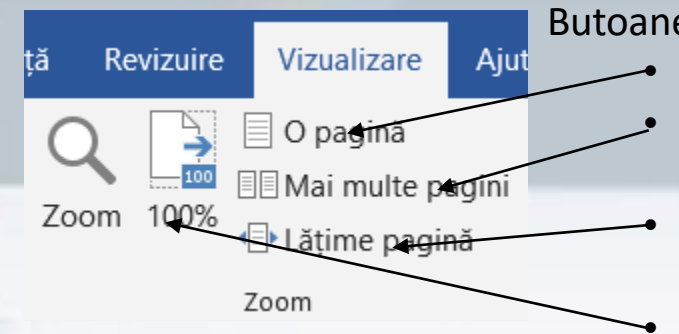

Butoane predefinite:

• **O pagină (One Page)** - afișează pagina în întregime • **Mai multe pagini pagini (Multiple Pages)** - afișează alăturat două pagini la lățime completă în zona de vizualizare • **Lățime pagină (Page width)** - potrivește lățimea paginii în zona de vizualizare disponibilă

• **100%** - afișează pagina la dimensiunea normală

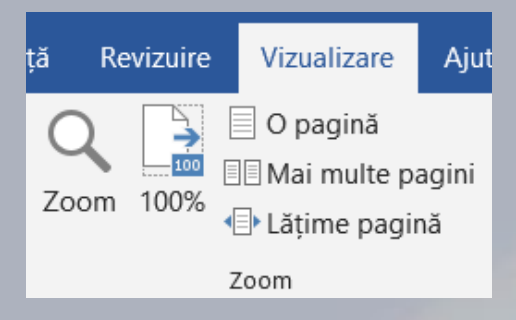

- **Butonul Zoom** deschide o fereastră cu opțiuni suplimentare, printre care opțiunea **Procent** (**Percent),** ce permite setarea unei valori precise de redimensionare.
- Modificarea procentului de afișare a documentului poate fi realizată prin apăsarea unuia dintre butoanele - (**micșorare**), + (mărire) sau prin deplasarea **cursorului** stânga/dreapta, disponibile în bara de stare a aplicației.<br>De la proprietoria

r

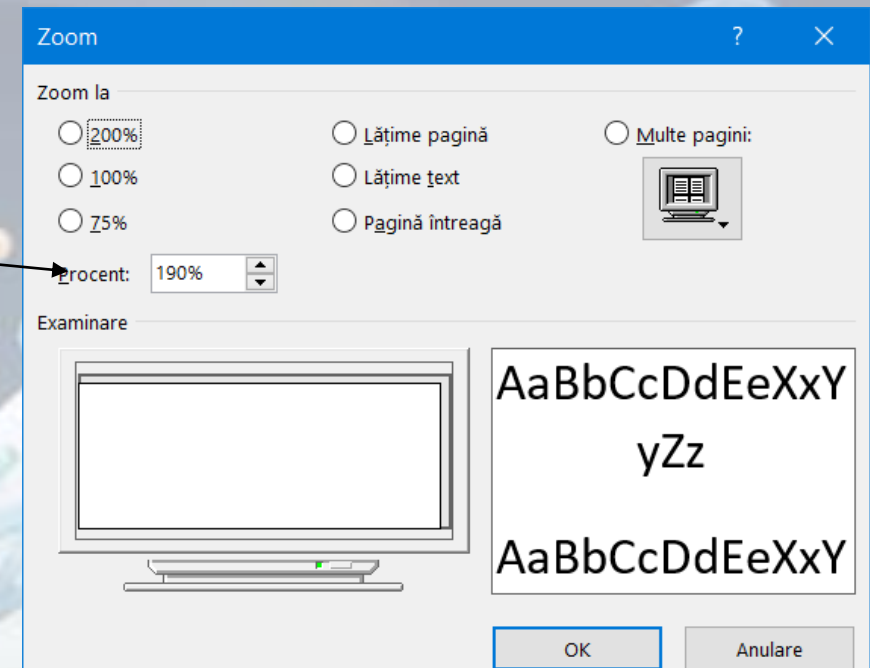

# **2.3. Introducerea textului într-un document**

- Un document Word poate stoca **texte**, **simboluri**, **imagini**, **tabele**, **smartart, texte decorative diagrame**  etc. Locul în care se poate introduce conținut într-o pagină este indicat printr-o bară verticală (|) ce clipește intermitent, numită **punct de inserție**.
- Punctul de inserție este diferit de cursorul mouse-ului:
	- **Punctul de inserție** poate fi deplasat doar în limitele date de suprafața utilă a documentului Word,
	- **Cursorul** poate fi deplasat oriunde, pe întreaga suprafață a ecranului, pentru a avea acces atât la pagina utilă, cât și la meniuri, bare sau alte ferestre.

• Textul se introduce prin apăsarea tastelor de pe tastatură sau prin folosirea unei **tastaturi vizuale** ce se deschide din meniul **Start**

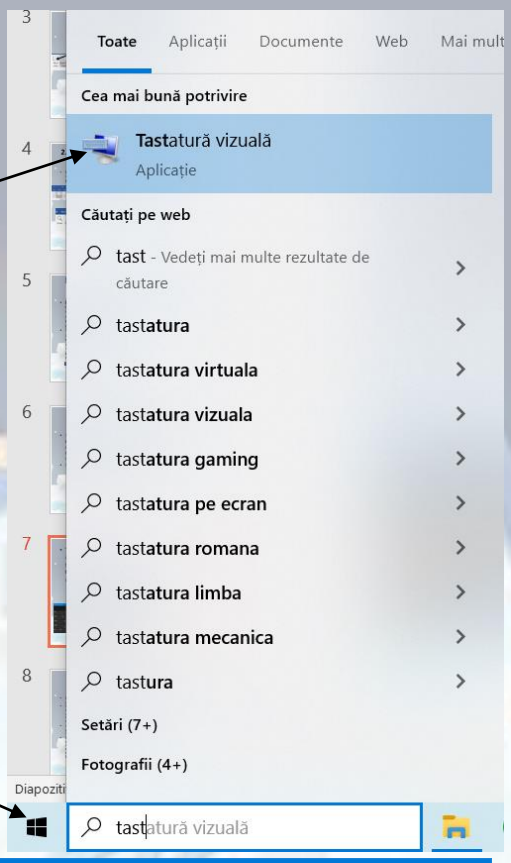

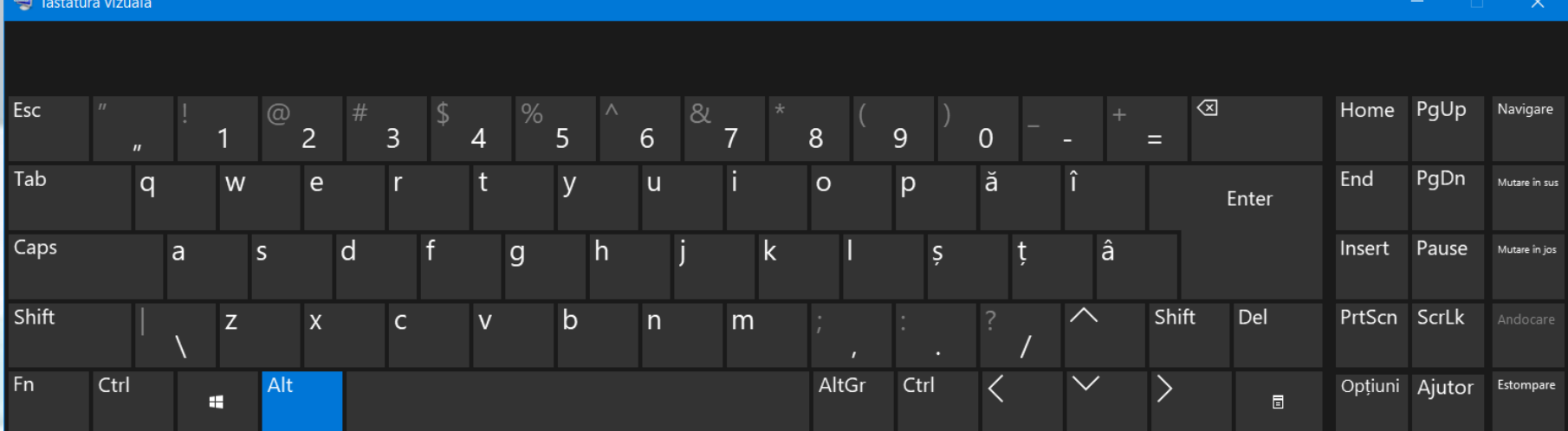

- **Pentru inserarea textului**, se poziționează punctul de inserție prin click stânga în document și se tastează textul dorit.
- Textul este introdus cu **litere mici**.
- Dacă se dorește scrierea cu **litere mari**, se apasă tasta **Shift** sau **Caps Lock**.
- O altă tastă extrem de utilă de pe tastatură este tasta **Spațiu** (**Space**), cea mai lungă tastă, localizată în partea de jos a tastaturii. Prin apăsarea ei, se introduce un spațiu între caractere.
- În mod normal, **textul se introduce la nivel de paragraf**. Atunci când se dorește introducerea unui nou paragraf, se apasă tasta **Enter** și punctul de inserție se va deplasa pe linia următoare.
- Textul introdus în document poate fi șters prin apăsarea tastei **Del** sau **Backspace**. **Un text selectat se șterge** prin apăsarea tastei **Del** sau **Backspace**.
- · Înlocuirea unui text existent cu un alt text se realizează prin selecția textului ce urmează să fie înlocuit, urmată de tastarea noului text.
	- După scrierea textului, **punctul de inserție se poate deplasa** în cadrul documentului fie utilizând **mouse-ul**, fie prin folosirea unor **combinații de taste**.

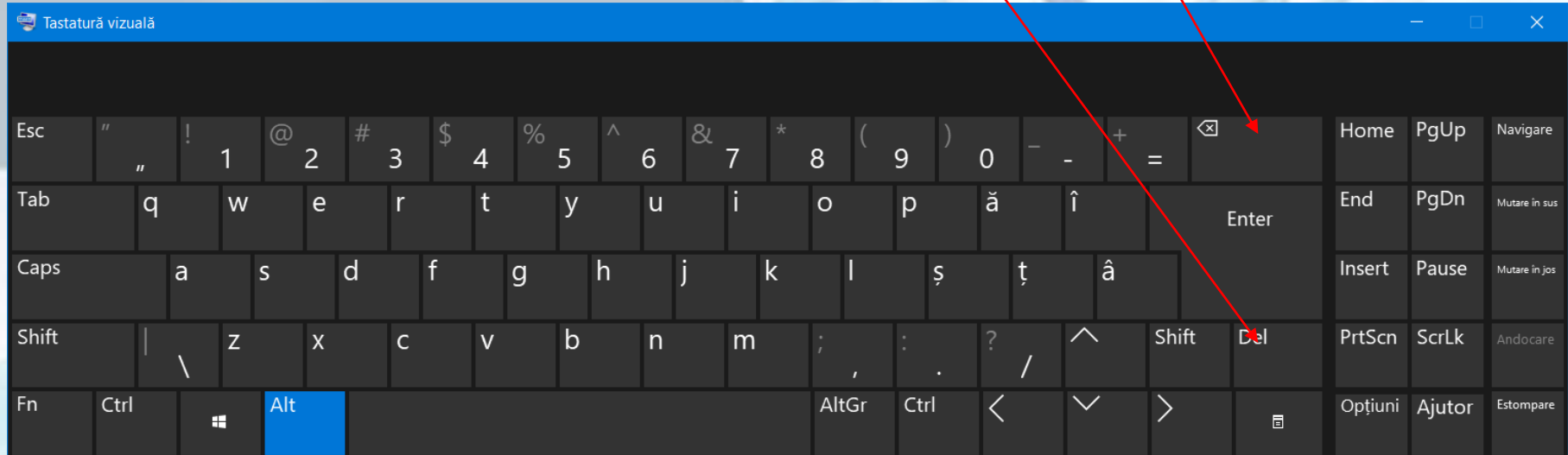

## **Deplasarea punctului de inserție cu ajutorul mouse-ului**

- prin intermediul **barelor de defilare**, se aduce pe ecran zona din document în care se dorește poziționarea punctului de inserție
- se poziționează cursorul unde se dorește plasarea punctului de inserție, după care se efectuează click stânga pe butonul mouse-ului.

## **Deplasarea punctului de inserție utilizând tastatura**

• Deși pare puțin mai greoaie, mai ales pentru începători, această modalitate de deplasare este destul de des utilizată, mai ales după o practică îndelungată de utilizare a programului Word.

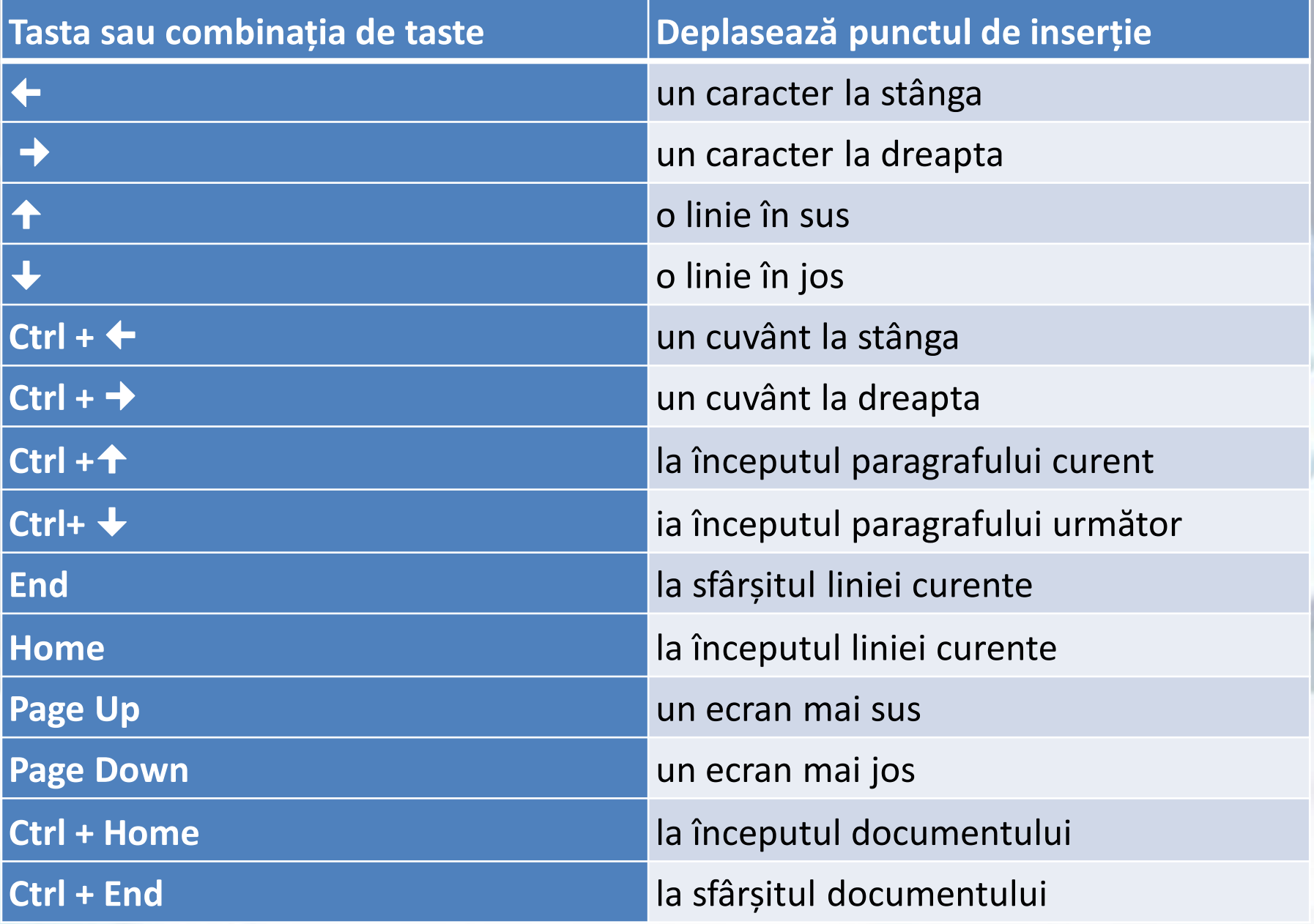

### **2.4. Introducerea simbolurilor și caracterelor speciale** Simboluri

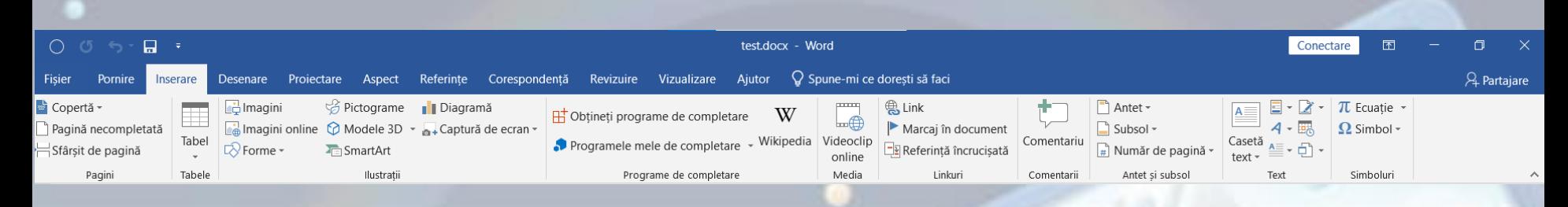

• **Simbolurile** și **caracterele speciale** nu fac parte din setul standard de caractere și nu pot fi găsite pe tastatură. Ele pot fi înserate într-un document Word cu ajutorul butonului **Simbol (Symbol)** ce se găsește în grupul de butoane **Simboluri (Symbols)** din tab-ul **Inserare (Insert)**

- La apăsarea butonului **Simbol (Symbol)**, se derulează o listă cu simboluri utilizate recent
- Prin selecția comenzii **Mai multe simboluri (More Symbols)** se deschide o fereastră cu mai multe opțiuni:
	- tabul **Simboluri** conține câmpul **Font** ce afișează simboluri diferite în funcție de fontul ales, iar tab-ul **Caractere speciale (Special Characters)** afișează caractere speciale precum: Copyright (©), marcă comercială (™), secțiune **Simbol** (§), etc.
	- După selecția simbolului dorit se apasă butonul **Inserare (Insert)** și se închide fereastra **Simbol (Symbol).** Odată introduse, simbolurile pot fi formatate asemenea unui text normal.

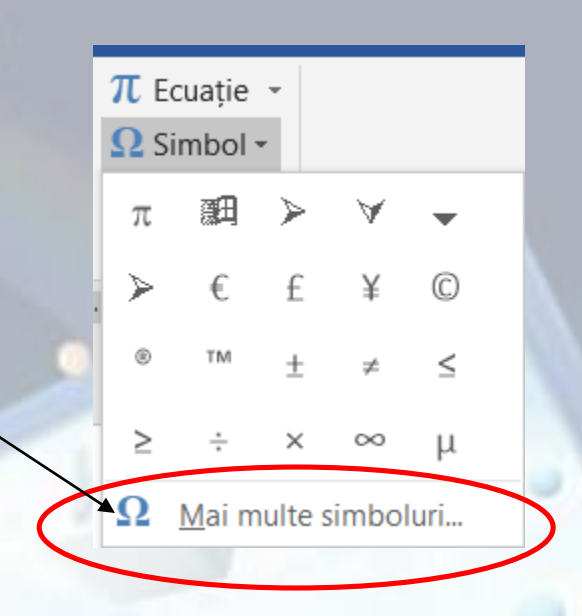

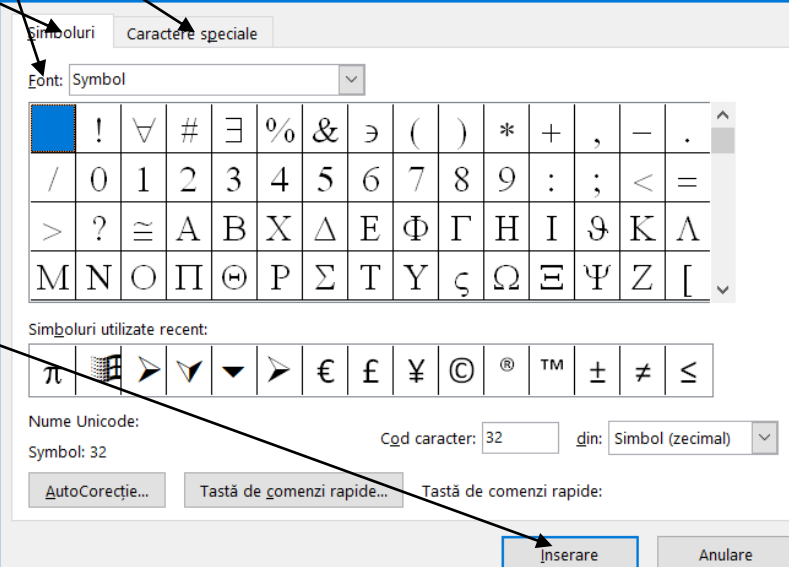

# **2.5. Afișarea și ascunderea caracterelor netipăribile**

- Caracterele netipăribile nu sunt afișate în paginile imprimate.
- Cele mai uzuale caractere netipăribile sunt:
	- **spațiul** afișat sub forma unui punct (•),
	- **tabulatorul** ce apare sub forma unei săgeți orientată la dreapta  $(\rightarrow)$ ,
	- **întreruperea de paragraf** (¶),
	- **întreruperea de linie** afișată sub forma unei săgeți orientate la stânga (**+)**,
	- întreruperea de pagină **Sfârșit de pagină** (**PageBreak**)
- Afișarea acestor caractere ajută la un control mai bun al conținutului existent în document și se realizează prin apăsarea butonului ¶ **Afișare/Ascundere (Show/Hide)** din grupul de butoane **Paragraf (Paragraph)**, disponibil în tab-ul **Pornire (Home)**.
- **Ascunderea caracterelor netipăribile** se realizează prin deselectarea butonului ¶

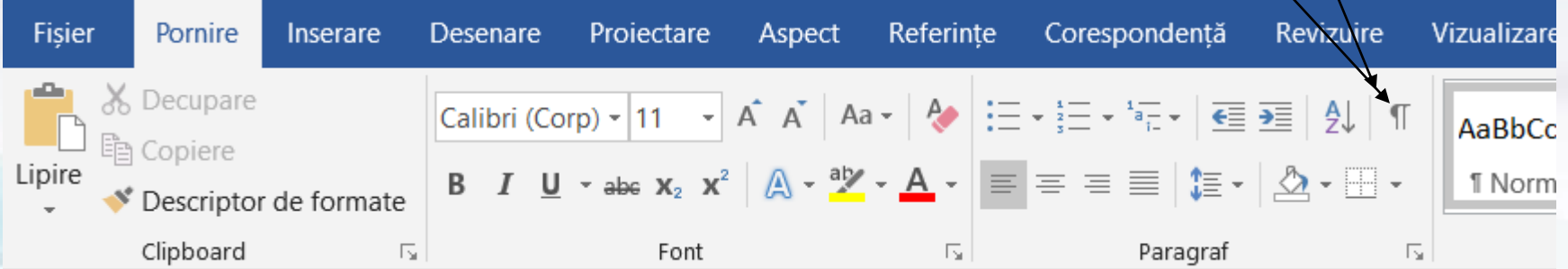

- Pentru afișarea doar a anumitor caractere netipăribile se deschide meniul **Fișier (File),** butonul **Opțiuni (Options)** și se selectează opțiunea **Afișare (Display).**
- Din secțiunea **Se afișează întotdeauna marcajele de formatare pe ecran (Always show these formatting marks on the screen)** se bifează casetele de validare aferente caracterelor netipăribile.

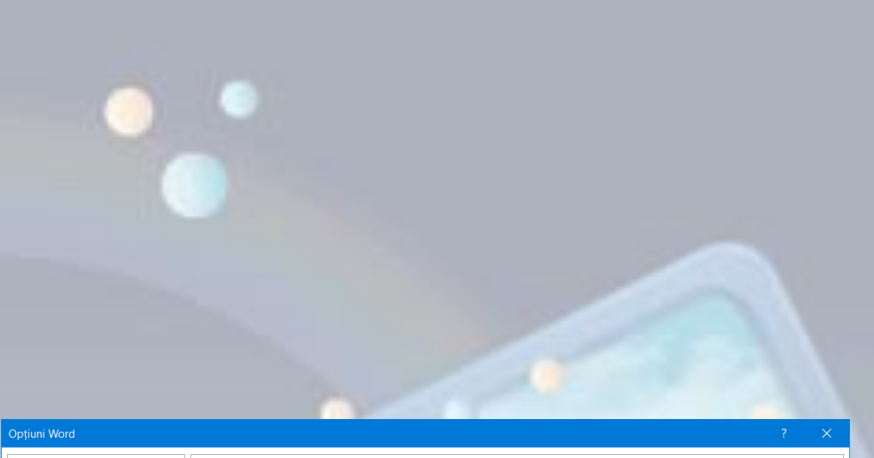

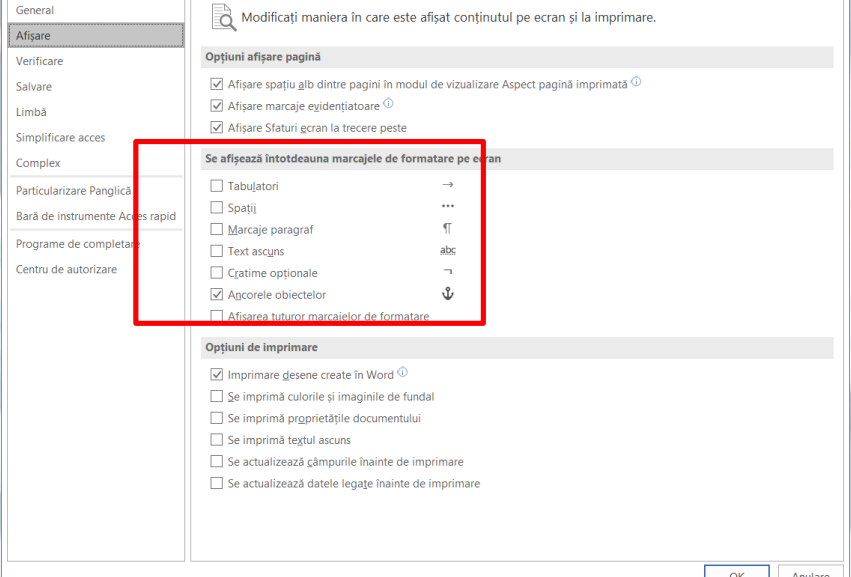

**2.6. Selectarea unul caracter, cuvânt, linie, propoziție, paragraf sau a unui întreg document**

- Înaintea executării oricărei operații în Word, trebuie să **selectați obiectul** (text, imagine, tabel) ce urmează a fi editat.
- Selectarea textului se poate face prin **deplasarea mouse-ului peste text ținând în același timp butonul stânga apăsat**. Textul selectat apare evidențiat pe un fond de culoare albastru-deschis.
- Un caracter se poate selecta cu mouse-ul sau prin apăsarea tastelor **Shift** + una dintre tastele direcționale ( $\rightarrow \leftarrow$ )
- Un cuvânt se poate selecta executând **dublu click stânga** pe mouse.
- O linie (rând) de text se selectează prin click stânga înaintea acesteia, în zona de margine a documentului.
- O propoziție (frază) se selectează prin apăsarea tastei **Ctrl** și **click stânga oriunde în propoziție**.
- Un paragraf se selectează cu **triplu click stânga** sau prin prin dublu click stânga înaintea paragrafului, în zona de margine a documentului.
- Întregul document se prin **triplu click stânga în zona de margine a documentului** sau prin apăsarea simultană a tastelor **Ctrl+A**,
- Opțiunea **Selectare totală (Select All)** este disponibilă la apăsarea butonului **Selectare (Select)** din grupul de butoane **Editare (Editing)**  a tab-ului **Pornire (Home).**
- Deselectarea unui text se face prin click stânga oriunde în document.

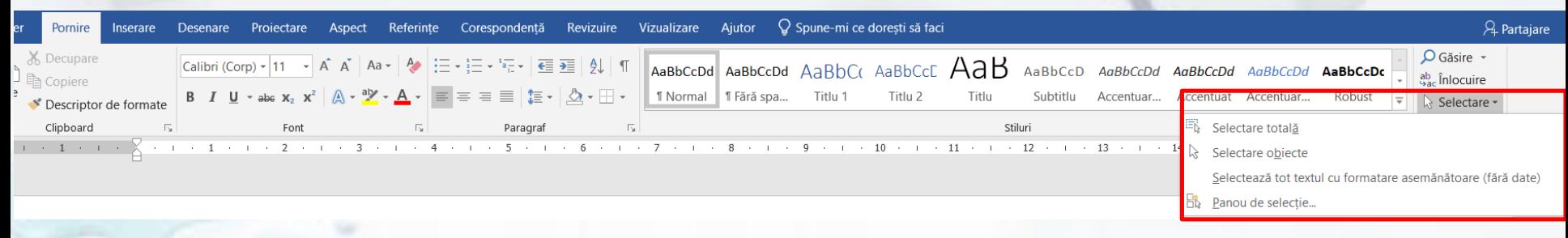

# **2.7. Căutarea și înlocuirea textului**

## **Căutarea textului**

- Un instrument util în găsirea anumitor texte într-un document este repezentat de opțiunea **Găsire** (**Find**) care se află în grupul de butoane **Editare** (**Editing**), aferent tab-ului **Pornire** (**Home**) care deschide fereastra cu opțiuni de căutare.
- Fereastra de găsire poate fi deschisă și prin apăsarea tastelor **Ctrl+F**.

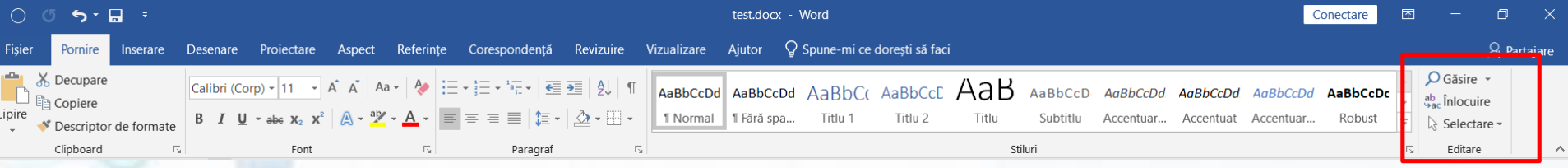

- În panoul **Navigare (Navigation)** care se deschide în partea stângă a ecranului, se introduce cuvântul căutat câmpul de căutare.
- Pe măsura scrierii textului căutat, în fereastra de navigare sunt afișate rezultatele. Se pot parcurge toate rezultatele cu ajutorul butoanelor **A** și V
- În cazul în care textul căutat nu apare în document, în panoul de navigare, sub textul căutat apare scris **Nicio potrivire (No matches)**.

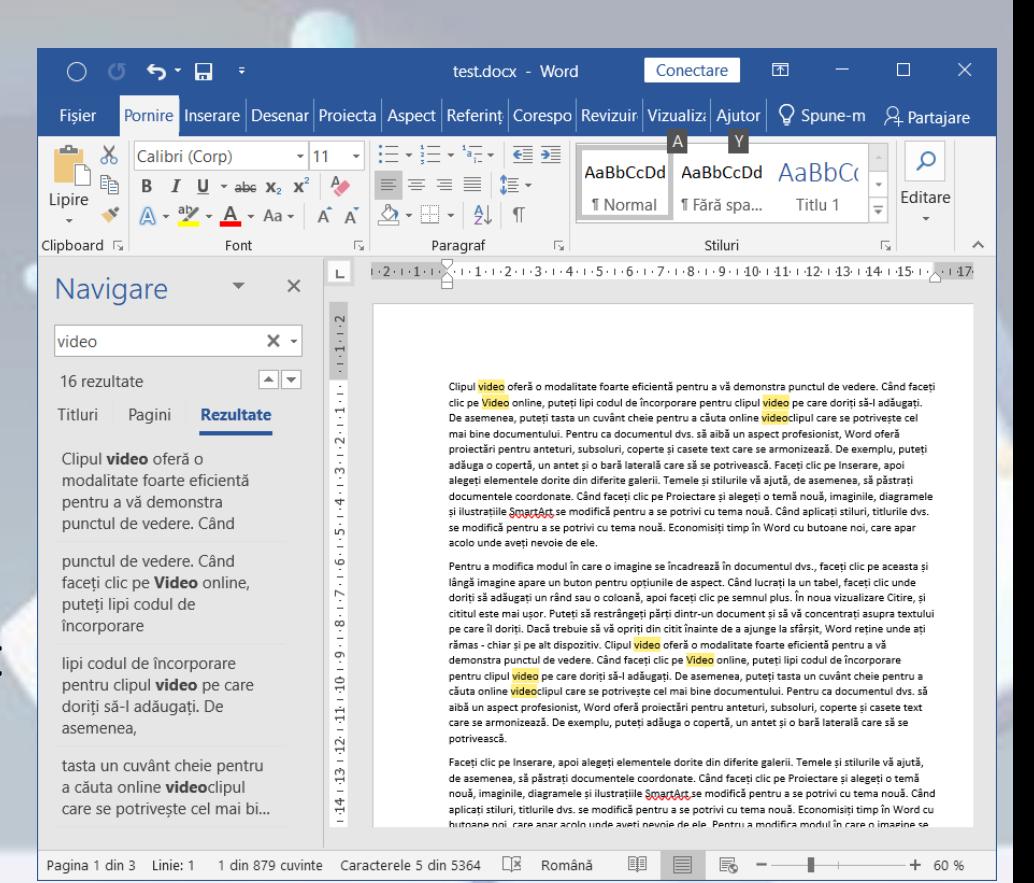

## **Înlocuirea textului**

- Grupul de butoane **Editare (Editing)** din tab-ul **Pornire (Home)** conține și butonul **Înlocuire (Replace),** ce permite înlocuirea facilă a unui text existent, cu un alt text.
- În fereastra **Găsire și înlocuire (Find and Replace)**  se completează în câmpul **De găsit (Find what)**  textul ce urmează să fie înlocuit, iar în câmpul **Înlocuire cu (Replace with)** se tastează textul folosit la înlocuire.

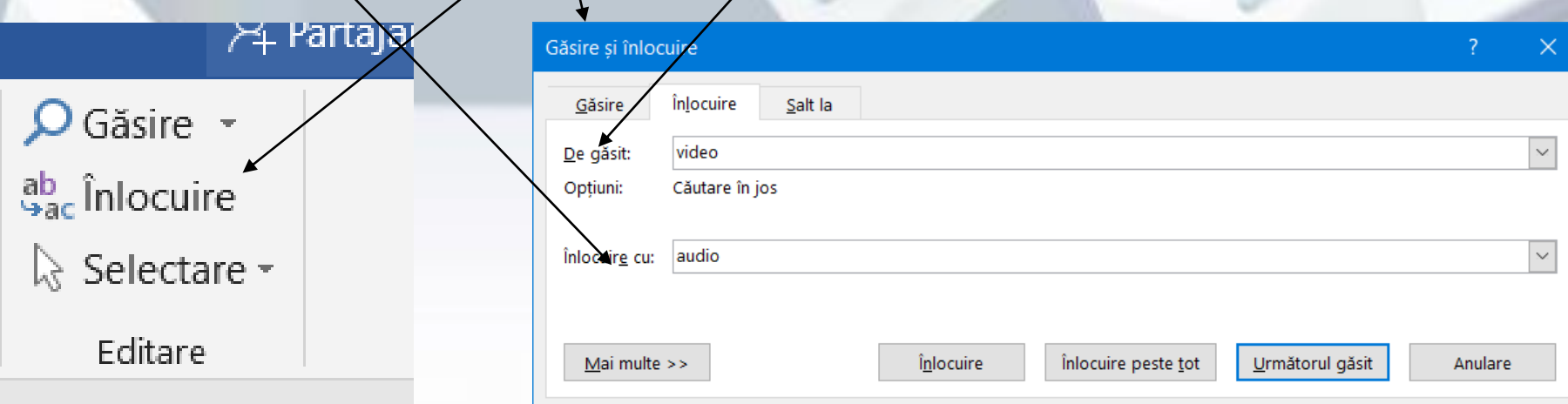

- Prin apăsarea butonului va fi selectată o primă apariție a textului căutat. Pentru înlocuirea apariției selectate se apasă butonul **Înlocuire (Replace),** iar pentru înlocuirea tuturor aparițiilor textului căutat, se apasă butonul **Înlocuire peste tot (Replace All).**
- Fereastra de înlocuire poate fi deschisă și prin apăsarea tastelor **Ctrl+H**.

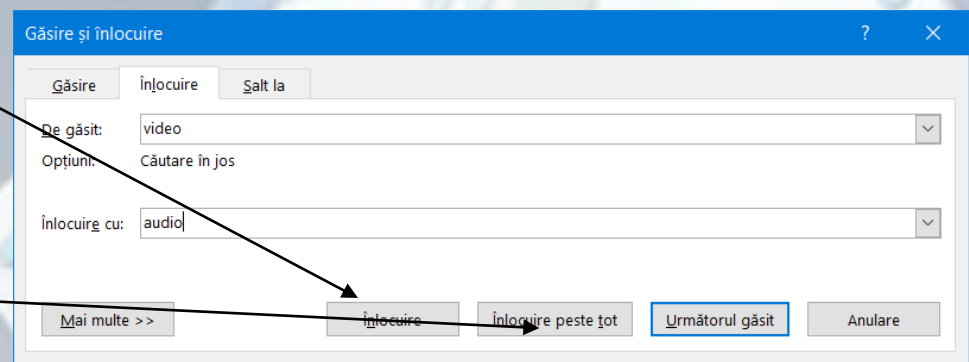

## **2.8. Copierea și mutarea textului într-un document sau între documente diferite**

#### **Copierea textului**

- se referă la crearea unui duplicat al textului și lipirea acestuia într-o zonă diferită a documentului. Mai întâi, se selectează textul și se apasă butonul **Copiere (Copy)** disponibil în grupul de butoane **Clipboard**, din tab-ul **Pornire (Home).**
- Se navighează până în locul unde urmează să fie lipit textul, **se execută click stânga mouse ca să apară punctul de inserție (|)** și se apasă butonul **Lipire (Paste).**
- Pentru comenzile **Copiere (Copy) / Lipire (Paste)** se pot folosi combinațiile de taste **Ctrl+C** pentru copiere și **Ctrl+V** pentru lipire.
- **De asemenea, meniul contextual ce apare la click dreapta pe sa of starting Contextual Contextual Contextual rate.** textul selectat oferă opțiuni pentru copierea și lipirea textului.

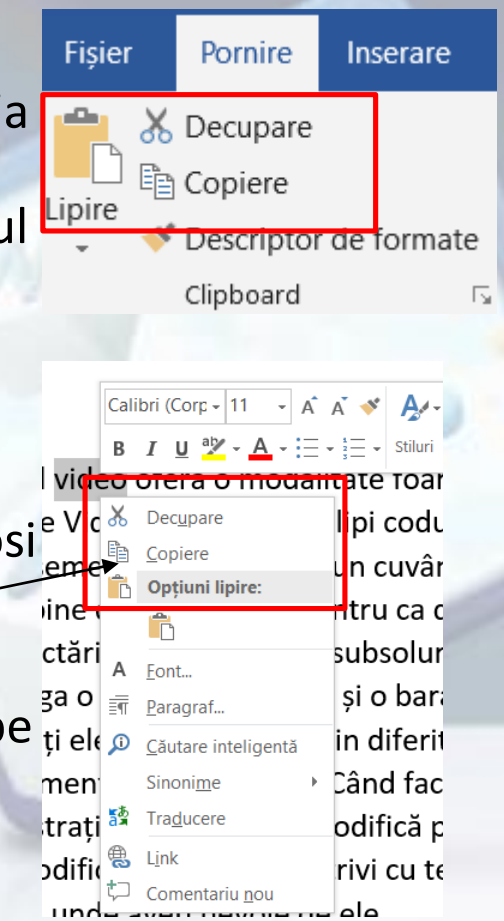

- **Opțiuni lipire (Paste Preview)**, dau posibilitatea de a vizualiza în timp real efectele copierii sau mutării textului, pentru a alege varianta optimă. Pentru lipirea textului, se execută click dreapta și din meniul contextual se apasă unul din cele 4 butoane aflate sub opțiunea Paste Options (Opțiuni Lipire).
	- **Păstrare formatare sursă (Keep Souce Formatting)** – această opțiune păstrează formatarea textului original.
	- **Îmbinare formatare (Merge Formatting)**  acesta opțiune modifică formatarea astfel încât să corespundă cu formatarea textului înconjurător.
	- **Imagine (Image)** când inserează sub forma unei imagini textul original
	- **Păstrare doar text (Keep text only)**  această opțiune elimină întreaga formatare inițială a textului.
- Înainte de a apăsa unul din cele 3 butoane, putem vizualiza variantele de lipire a textului și alege varianta dorită.

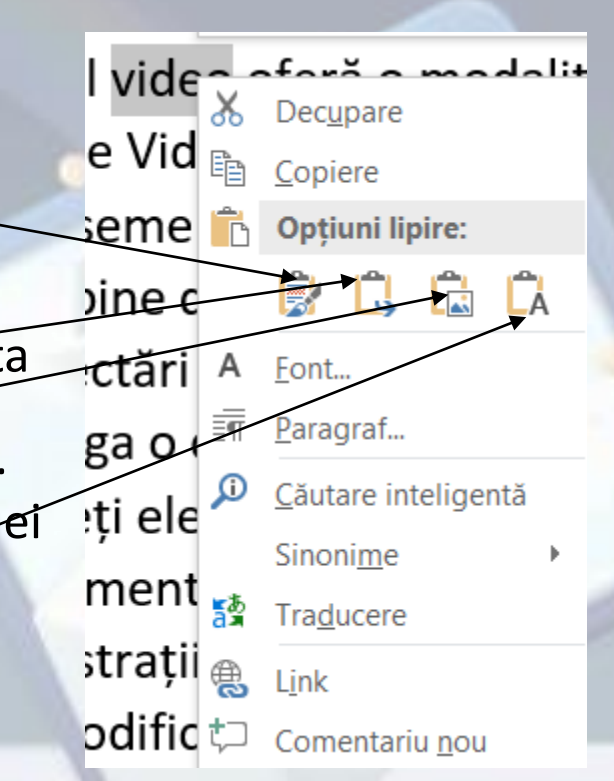

### **Mutarea textului**

- Spre deosebire de copiere, unde există două texte identice, operația de **mutare (Cut)** se referă la **schimbarea poziției** în care se găsește un text. Se **selectează** textul, se apăsă butonul **Decupare (Cut)**, se selectează zona în care urmează să fie lipit textul și se apasă butonul **Lipire (Paste).**
- Se pot utiliza și comnezile din meniul contextual sau combinațiile de taste **Ctrl+X** pentru decupare și **Ctrl+V** pentru lipire.
- Mutarea textului se poate realiza și prin **tragere și eliberare (drag&drop**). Se selectează textul ce urmează să fie copiat/mutat, se poziționează cursorul pe text și se trage textul cu butonul stâng al mouse-ului apăsat continuu, până la poziția dorită, după care se eliberează butonul mouse-ului. În acest mod, **textul selectat se mută**.
- Pentru **copierea textului**, înainte de a se trage de text cu butonul stânga al mouse-ului, se ține apăsată și tasta **Ctrl**.

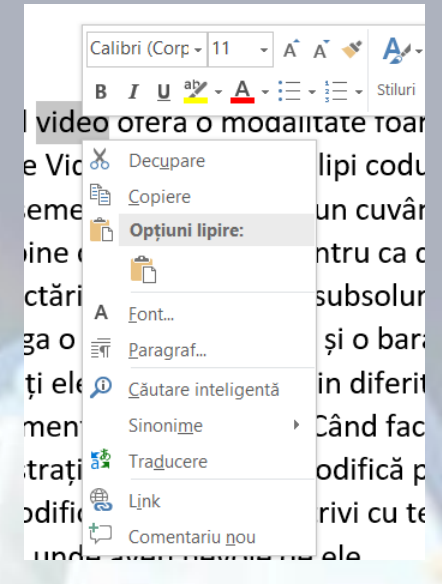

# 2.10. ștergerea textului

• Un text selectat într-un document se șterge prin apăsarea tastei **Del** sau a tastei **Backspace**.

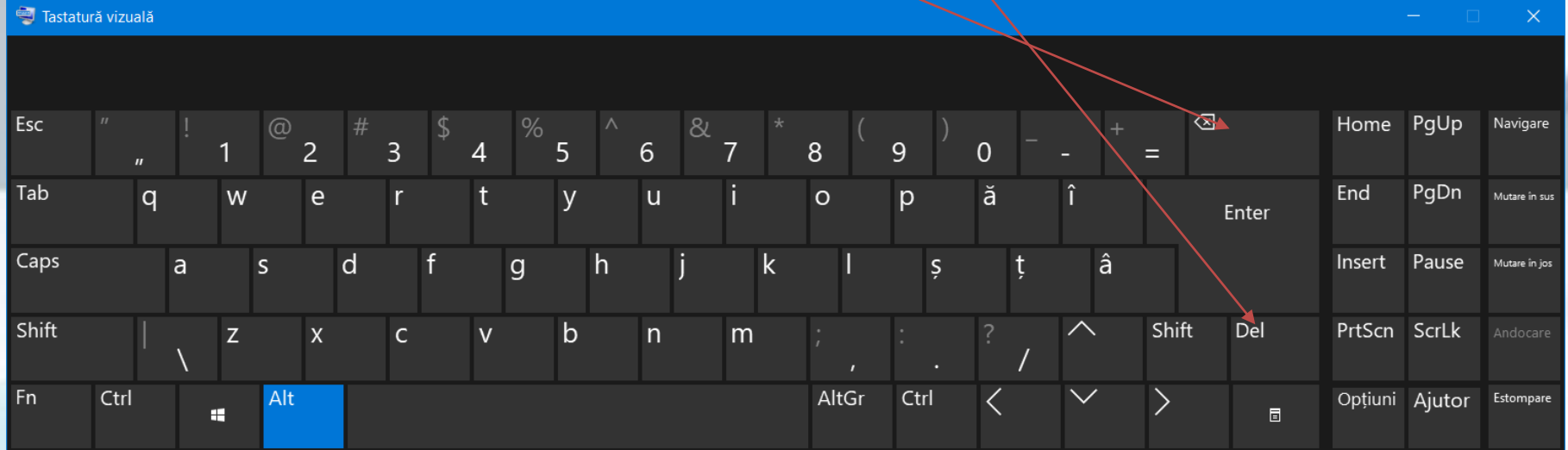

# 2.10. Anularea și refacerea comenzilor

- Pentru anularea ultimelor comenzi, se poate folosi comanda de editare **Anulare (Undo).** Comanda se găsește în **Bara de acces rapid (Quick Access Toolbar).** Apăsarea butonului anulează ultima comandă de editare a conțintului. Pentru anularea mai multor comenzi în același timp se apasă săgeata **Undo** și se selectează grupul de comenzi ce urmează să fie anulate.
- Anularea ultimei comenzi se realizează și prin apăsarea simultană a tastelor **Ctrl+Z**.
- Refacerea unei comenzi anulate se realizează prin apăsarea butonului **Refacere (Redo)** din bara de acces rapid (Quick Access Toolbar).
- Apăsarea simultană a tastelor **Ctrl+Y**, reface, de asemenea, o comandă anulată.